Follow these instructions to prepare **SINGLE VARIABLE DATA**. Refer to our general precautions list (Page 6) to avoid any errors!

#### **OPTION 1**

| 🗟 • 🐸 • 📄 👒 📝        | 🖹 📇 🖎 🖤 😅 📈 🖦 🕻 | 🛍 • 🛷   🗐 • 🗇 •   🚳 🔂 | 34   🌆 🤛 👪 🖉 💼 🔍 | 0     |  |  |  |  |
|----------------------|-----------------|-----------------------|------------------|-------|--|--|--|--|
| Arial                | ✓ 10 ✓ B / U    | = = = = 🙏 %           | ¥‰‰ie∈∈∣⊡•≥≥•    | A • . |  |  |  |  |
| A1 🕑 🏂 🗵 = VDP1      |                 |                       |                  |       |  |  |  |  |
| A                    | В               | c                     | D                |       |  |  |  |  |
| VDP1                 |                 |                       |                  |       |  |  |  |  |
| <sup>2</sup> A-0101  |                 |                       |                  |       |  |  |  |  |
| <sup>3</sup> B-0102  |                 |                       |                  |       |  |  |  |  |
| 4 C-0103             |                 |                       |                  |       |  |  |  |  |
| 5 D-0104             |                 |                       |                  |       |  |  |  |  |
| 6 E-0105             |                 |                       |                  |       |  |  |  |  |
| 7 F-0106             |                 |                       |                  |       |  |  |  |  |
| <sup>®</sup> G-0107  |                 |                       |                  |       |  |  |  |  |
| • H-0108             |                 |                       |                  |       |  |  |  |  |
| 10 I-0109            |                 |                       |                  |       |  |  |  |  |
| 11 J-0110            |                 |                       |                  |       |  |  |  |  |
| <sup>12</sup> K-0111 |                 |                       |                  |       |  |  |  |  |
| Steet1               | <               | fault                 | STD              |       |  |  |  |  |

# STEP 1

Prepare variable data in spreadsheet file. (Eg : Excel , Open Office, LibreOffice) The column indicator should be filled with "VDP1".

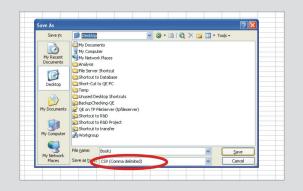

STEP 2

Save your data under CSV (comma delimited) format.

| 1       | • To save o                | ed file type does<br>only the active s<br>all sheets, save                     | heet, dick OK                   |               | ifferent file |            |                 | type that supp | orts multiple she   | ets. |
|---------|----------------------------|--------------------------------------------------------------------------------|---------------------------------|---------------|---------------|------------|-----------------|----------------|---------------------|------|
|         |                            |                                                                                |                                 | 1             |               |            |                 |                |                     |      |
|         |                            |                                                                                |                                 |               |               |            |                 |                |                     |      |
|         |                            |                                                                                |                                 |               |               |            |                 |                |                     |      |
| Microso | ft Excel                   |                                                                                |                                 |               |               |            |                 |                |                     |      |
| ٩       | • To keep t<br>• To preser | may contain feat<br>his format, which<br>we the features,<br>hat might be lost | leaves out an<br>click No. Then | v incompatibi | le features.  | click Yes. | d). Do you want | to keep the wo | rkbook in this forr | nat? |

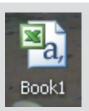

STEP 4

STEP 3

After done, click "OK".

Your file symbol shall be displayed as this.

Then, click "Yes" for the following dialogue box.

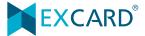

Follow these instructions to prepare **SINGLE VARIABLE DATA**. Refer to our general precautions list (Page 6) to avoid any errors!

#### **OPTION 2**

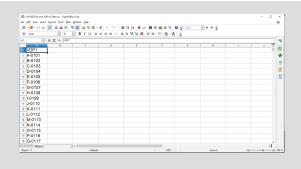

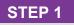

Prepare your variable data in Excel file.

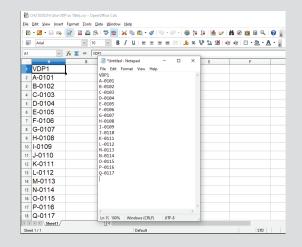

STEP 2

Copy your data and paste it on Notepad.

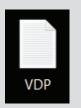

#### STEP 3

Your file symbol shall be displayed as this.

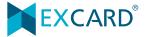

Follow these instructions to prepare **MULTI- VARIABLE DATA**. Refer to our general precautions list (Page 6) to avoid any errors!

| 1  | • 🛃 • 🗟 👒 | 2 🗟 🛎 9 | u 😻 🌌 🖌 🐁 🛍 | a • 🎸   %) • (% •   🚳 | ) 💱 🐉 🔟 🌝 👪 🤗 💼 | 89.0      |
|----|-----------|---------|-------------|-----------------------|-----------------|-----------|
| 8  | Arial     | - 10    | <u> </u>    | E E E E E 🗄 👃         | × ¥ ‰ 🕷 ∉ ∈ 🗉 • | a · A · . |
| A1 | ~         | 🏂 🗶 😑 🔽 | P1          |                       |                 |           |
| 1  | VDP1      | VDP2    |             | ımn Indica            | ator            |           |
| 2  | A1        | 128     |             |                       |                 |           |
| 3  | A2        | 129     |             |                       |                 |           |
| 4  | A3        | 130     |             |                       |                 |           |
| 5  | A4        | 131     |             |                       |                 |           |
| 6  | A5        | 132     |             |                       |                 |           |
| 7  | A6        | 133     |             |                       |                 |           |
| 8  | A7        | 134     |             |                       |                 |           |
| 9  | A8        | 135     |             |                       |                 |           |
| 10 | A9        | 136     |             |                       |                 |           |
| 11 | A10       | 137     |             |                       |                 |           |

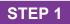

Prepare your VDP at different column accordingly.

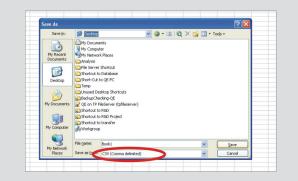

#### STEP 2

Save your data under CSV (comma delimited) format.

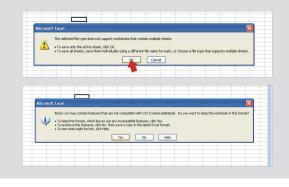

#### STEP 3

After done, click "OK". Then, click "Yes" for the following dialogue box.

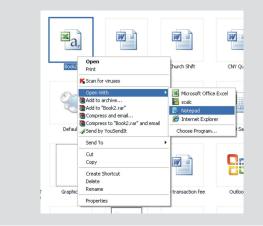

#### STEP 4

Open your file with Notepad.

Follow these instructions to prepare **MULTI- VARIABLE DATA**. Refer to our general precautions list (Page 6) to avoid any errors!

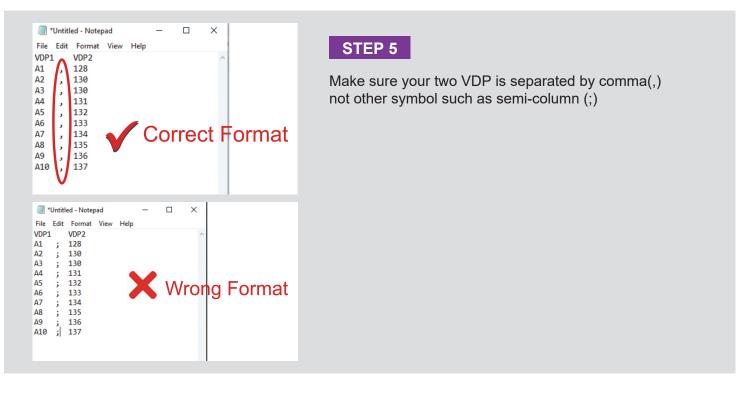

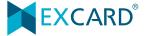

Follow these instructions to rectify list separator setting.

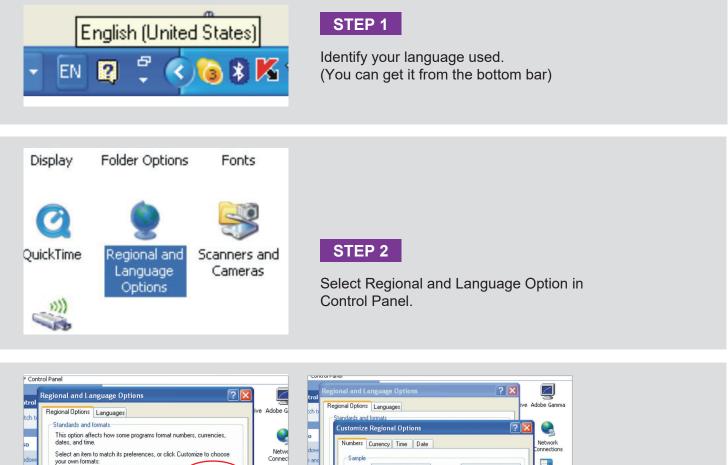

| jional Options Languages                                                                                                    | ive Adobe G :ch                      | Standards and formats Customize Regional Options                                                                                                    | <b>a</b> 🗛             |
|----------------------------------------------------------------------------------------------------|--------------------------------------|----------------------------------------------------------------------------------------------------|------------------------|
| This option affects how some programs format numbers, currencies,<br>dates, and time.<br>Select an item to match its preferences, or click Customize to choose<br>your own formats:<br>English (United States)<br>Customize<br>Samples<br>Number: 123,456,789,00<br>Currency: \$123,456,789,00<br>Time: 8:43.11 AM<br>Short date: 6/10/2011 | Netwo<br>Connec<br>Taśbar<br>Start M | Numbers Currency Time Date                                                                                                    | Network<br>Connections |
| Long date: Friday, June 10, 2011<br>.coation<br>To help services provide you with local information, such as news and<br>weather, select your present location:<br>Malaysia<br>OK Cancel Apply                                                                                                    |                                      | Negative sign symbol:     -     W       Negative number format:     -1.1     W       Display leading zeros:     0.7     W       List separator:     0.7     W       Measurement system:     U.S.     W       Digit substitution:     None     W |                        |

#### STEP 3

Click on "Customize", change the list separator to comma (,) as desire, then click "OK" and "Apply".

Your setting is correct now.

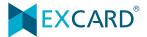

# **CSV FILE GENERAL PRECAUTION**

- 1. Numbering must be in sequence Excard will not held any responsible on numbering which no follow sequence.
- 2. Do not leave space on column indicator:

| VDP1  | $\checkmark$ |
|-------|--------------|
| VDP 1 | X            |

3. If want make the number 001, 002 visible on spreadsheet, kindly add the symbol ' in front of the number.

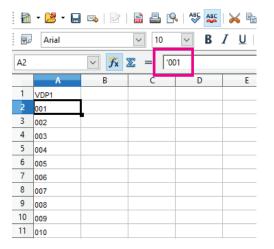

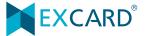